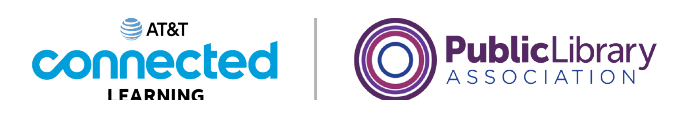

# **Uso de un dispositivo móvil (Android) Configuración del dispositivo móvil**

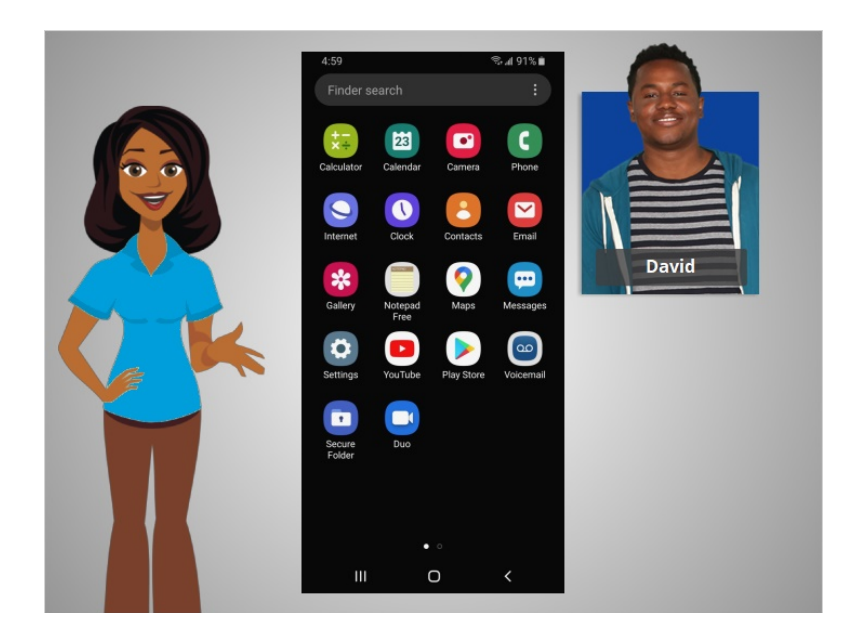

En la lección anterior, David aprendió cómo instalar y eliminar aplicaciones en su dispositivo. En esta lección, David aprenderá sobre la configuración de su dispositivo móvil. En el ejemplo de hoy, David usa un dispositivo móvil Android.

## Proporcionado por AT&T Connected Learning + Public Library Association 1

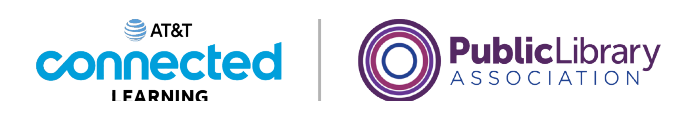

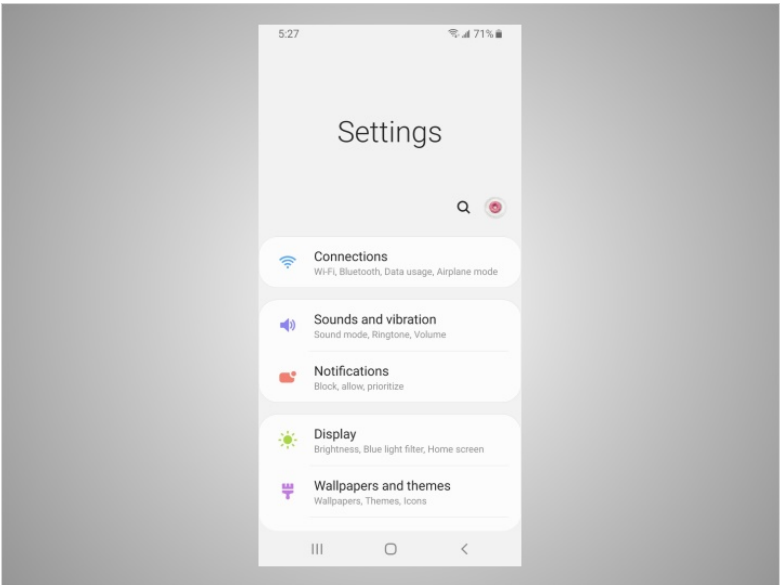

En la aplicación "Settings" (Configuración), usted puede ver y cambiar la configuración de su dispositivo móvil, utilizando las funciones de accesibilidad, las preferencias biométricas y de seguridad, las actualizaciones de software y mucho más.

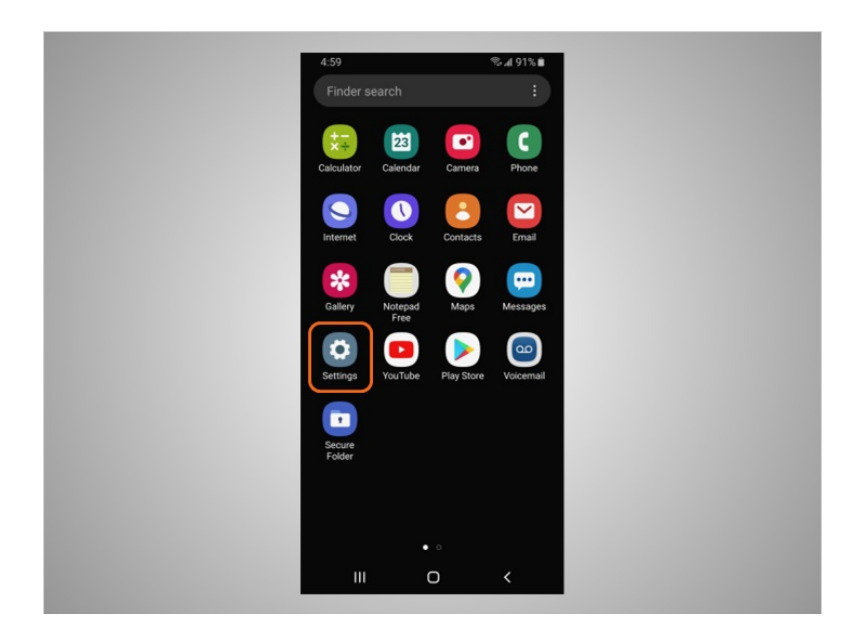

La configuración de accesibilidad en su dispositivo móvil puede ayudarle a personalizar su teléfono para satisfacer sus necesidades visuales, físicas, de movimiento o auditivas. Para encontrar las funciones de accesibilidad, toque "Settings" (Configuración),

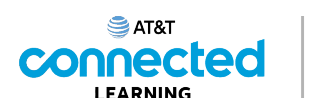

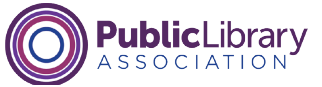

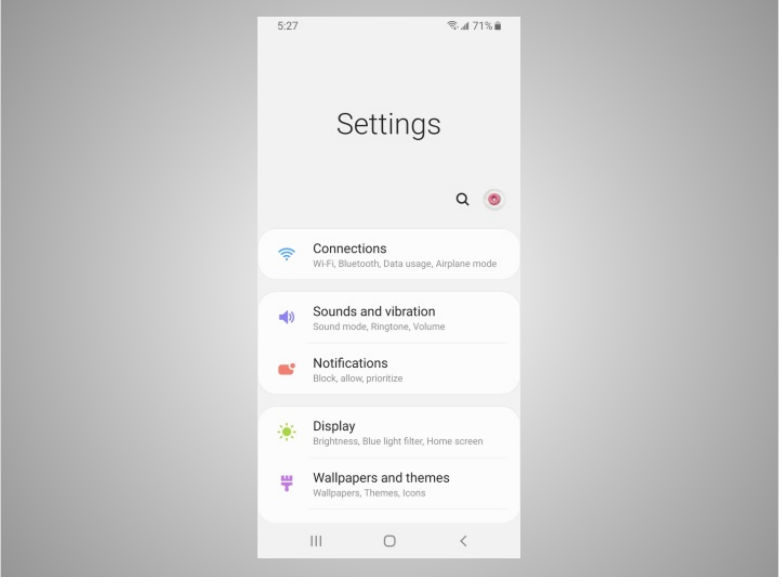

luego desplácese hacia abajo en la página

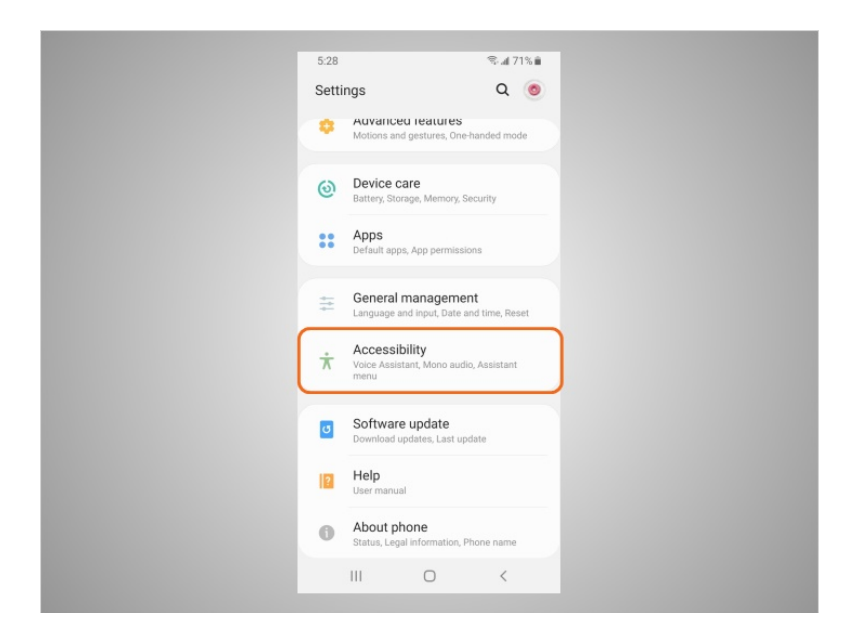

y toque "Accessibility" (Accesibilidad).

David puede personalizar aquí su dispositivo para sus necesidades individuales, lo que incluye un asistente de voz para obtener las instrucciones habladas para navegar por el dispositivo sin necesidad de ver la pantalla. Puede cambiar el tamaño del texto, el contraste y el color de la pantalla. También puede ajustar la configuración de audio. O bien, puede mejorar o cambiar las interacciones táctiles.

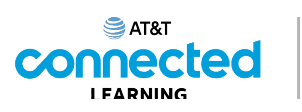

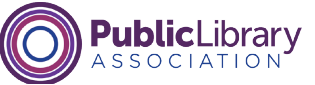

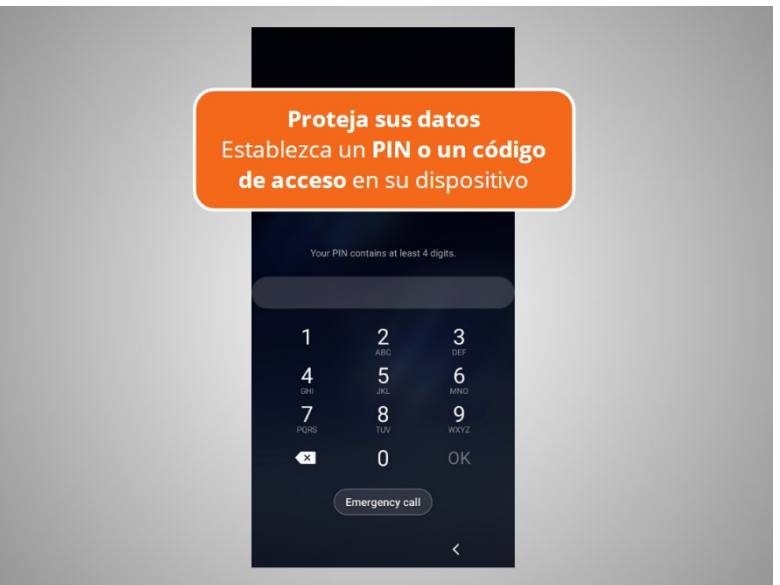

Los dispositivos móviles vienen con configuraciones para ayudar a proteger su dispositivo y su información. Una de las cosas más importantes que David puede hacer es configurar un número de identificación personal (PIN) o un código de acceso para acceder y usar sus dispositivos móviles. Esto ayudará a proteger los datos almacenados en su dispositivo en caso de pérdida o robo. Cada vez que David encienda su dispositivo o active la pantalla, el dispositivo le pedirá que lo desbloquee.

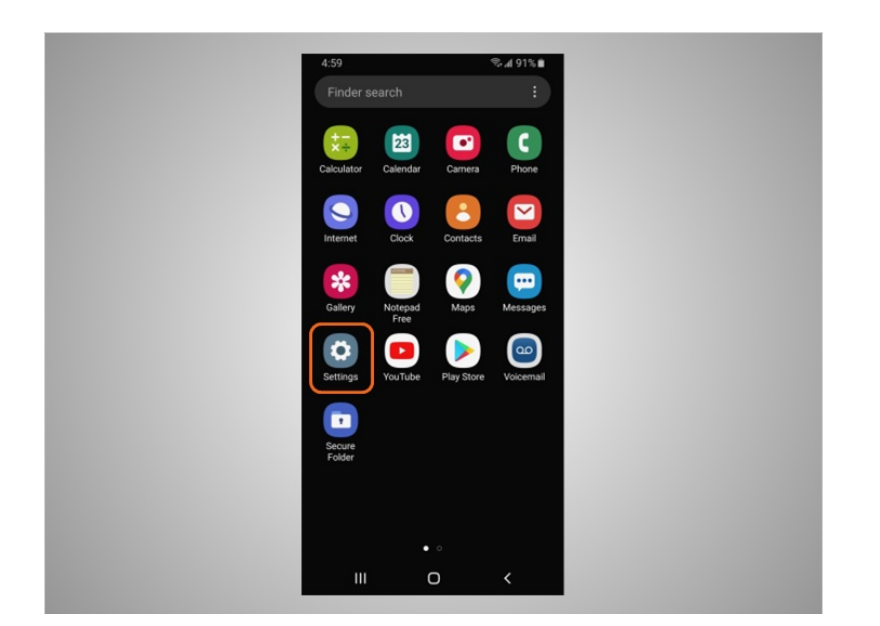

Para establecer un PIN o un código de acceso, toque "Settings" (Configuración),

Proporcionado por AT&T Connected Learning + Public Library Association 4

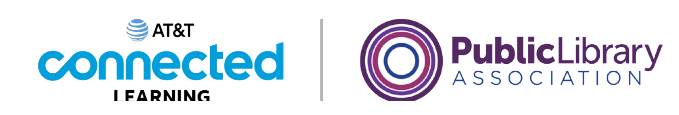

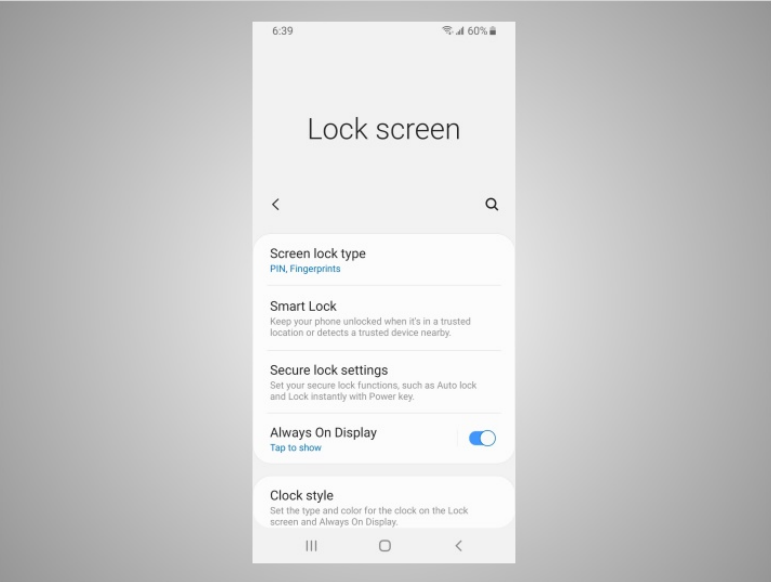

y busque la opción "Lock the screen" (Bloquear la pantalla). Hay varias opciones para hacer esto.

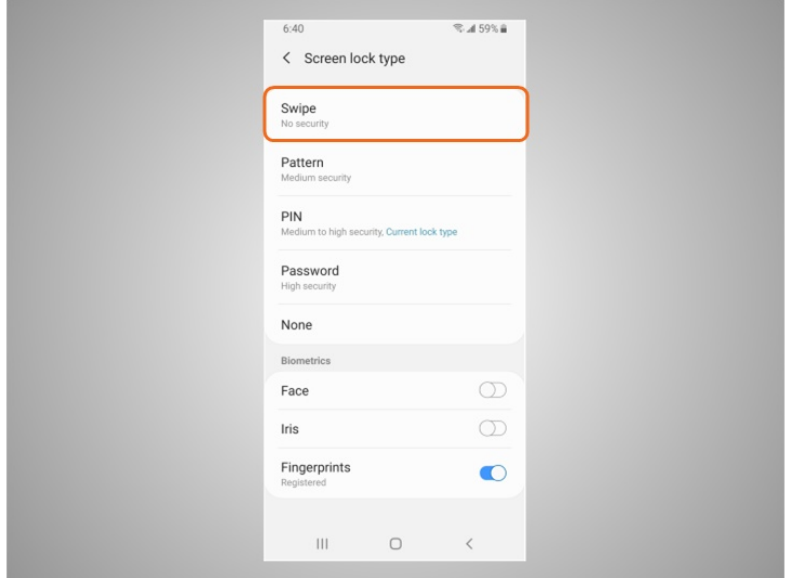

"Swipe" (Deslizar). Puede iniciar sesión en su teléfono deslizando un dedo por la pantalla. Cualquier dedo funciona, por lo que esto no protege los datos de su teléfono.

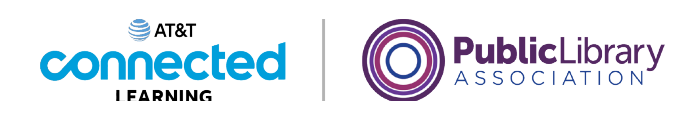

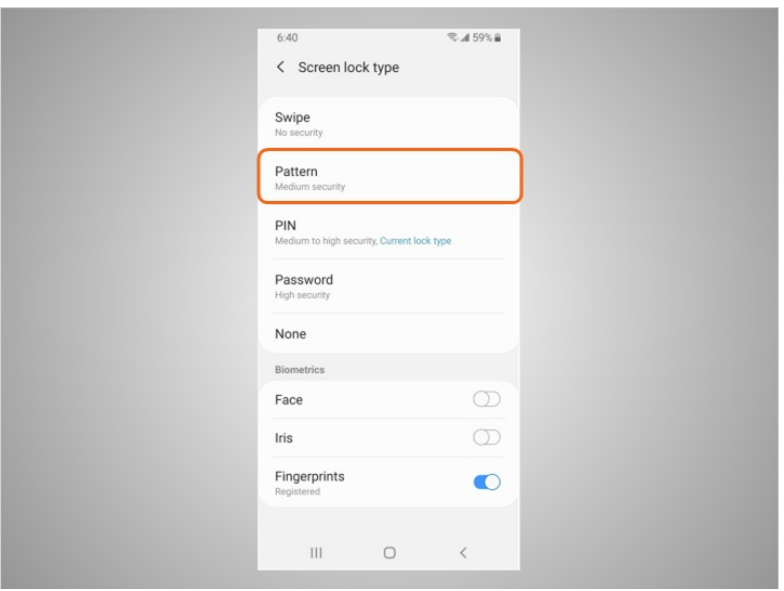

"Pattern" (Patrón). Puede iniciar sesión en su teléfono dibujando un patrón simple con el dedo. Solo puede iniciar sesión en el teléfono si dibuja el patrón correcto.

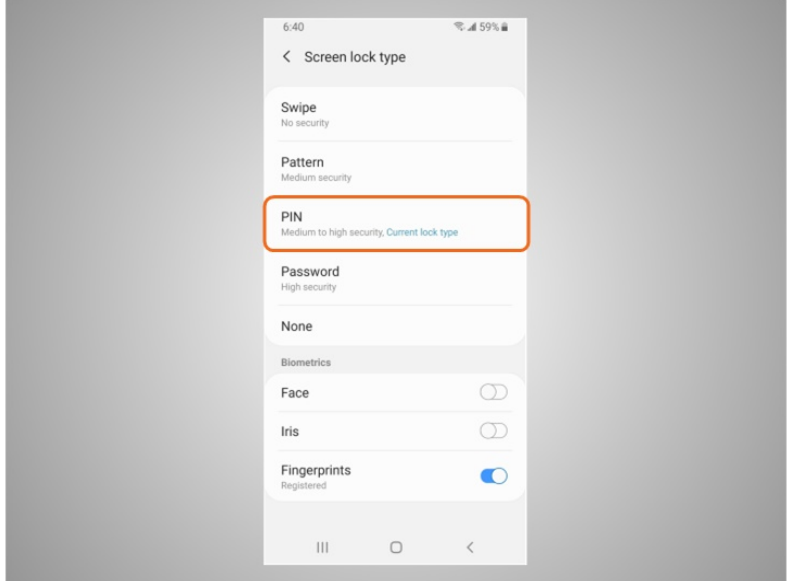

"PIN" (Número de identificación personal). Puede iniciar sesión en su teléfono ingresando 4 o más números. Solo puede iniciar sesión en el teléfono si ingresa el PIN correcto. Esta es la opción que David ha seleccionado para asegurar los datos en su teléfono.

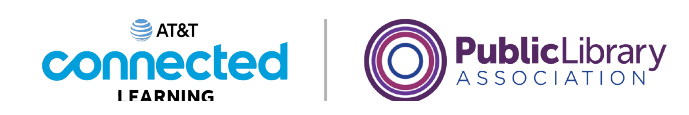

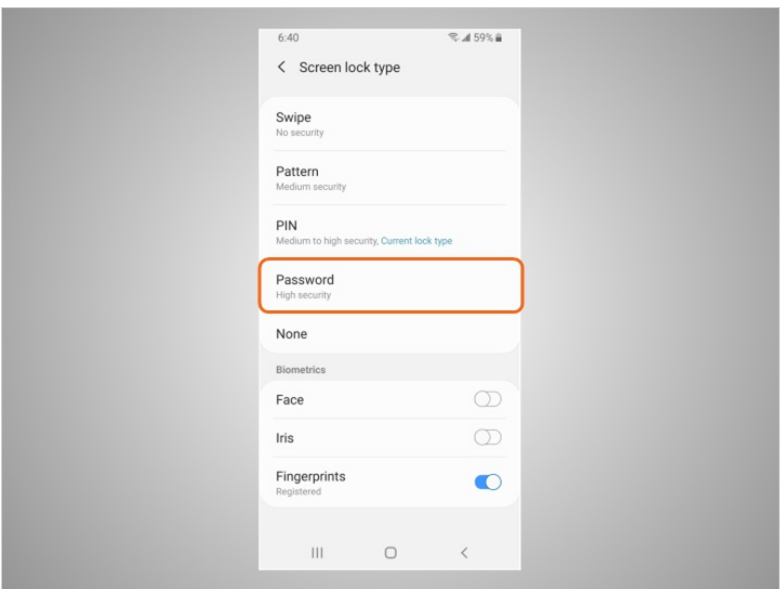

"Password" (Contraseña). Puede iniciar sesión en su teléfono ingresando 4 o más números y letras. Solo puede iniciar sesión en el teléfono si ingresa la contraseña correcta. Las contraseñas más seguras son las más largas.

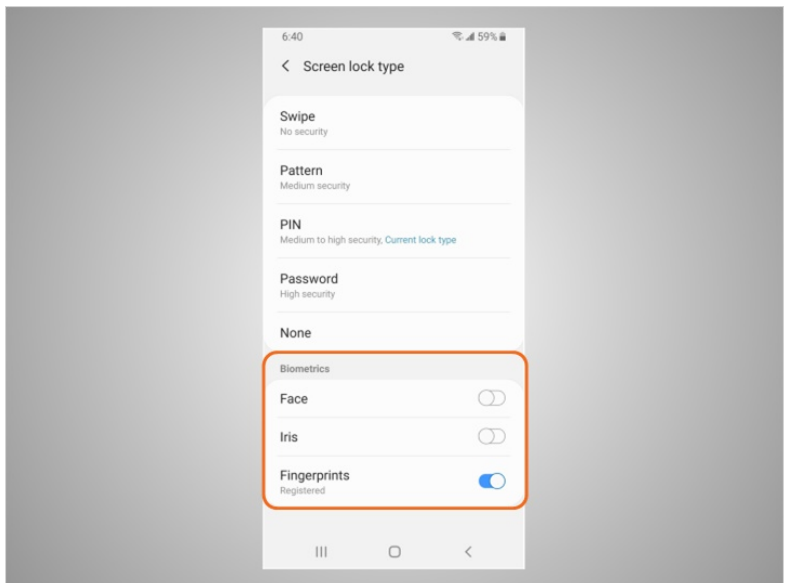

David también puede desbloquear su teléfono usando la identificación facial, el escaneo del iris o su huella digital. Luego, debería seguir las indicaciones para almacenar esa información en su configuración antes de poder habilitar esta función.

involucrada en la creación de estos materiales, ni aprueba, patrocina o está afiliada de ninguna manera con estos materiales.

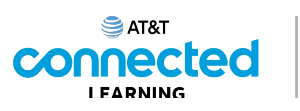

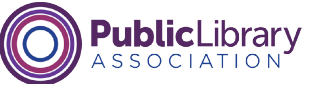

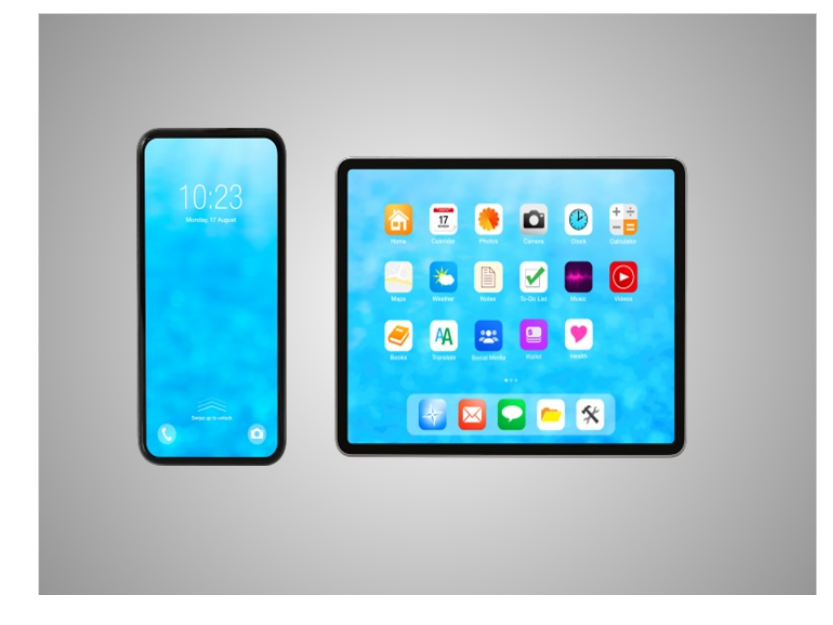

Si David pierde o extravía su dispositivo móvil, puede activar la función "Find My Mobile Device" (Buscar mi dispositivo móvil). Dependiendo de su dispositivo, activará la función en la configuración o usará la aplicación "Find My Mobile". Los servicios de ubicación de Google deben estar activados para usar esta aplicación de manera efectiva. Si alguien roba el dispositivo o este se pierde de manera permanente, David puede usar la función "Find My Device" (Buscar mi dispositivo) para borrar de forma remota todo el contenido de su dispositivo. Los controles remotos deben estar habilitados para que este servicio funcione y pueda controlar su teléfono de forma remota a través de Internet.

#### Proporcionado por AT&T Connected Learning + Public Library Association 8

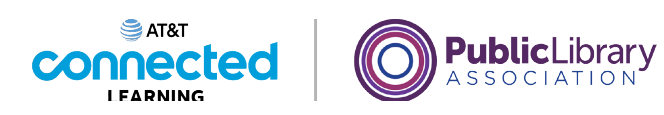

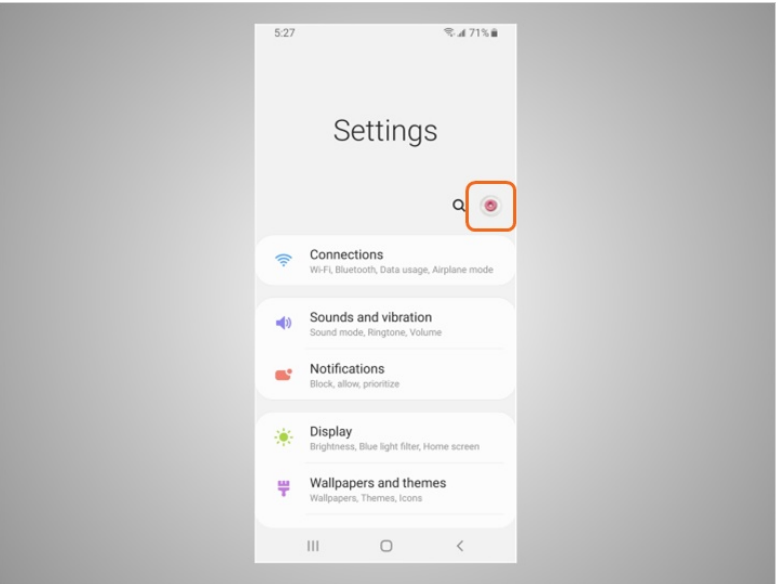

David también querrá verificar y establecer la configuración de privacidad en todos sus dispositivos móviles. Usando la configuración de privacidad de su teléfono, puede decidir qué aplicaciones que tienen acceso a la información y los datos almacenados en su dispositivo, como su ubicación, las fotos y el micrófono.

David toca el ícono en forma de dona para acceder a la configuración de privacidad,

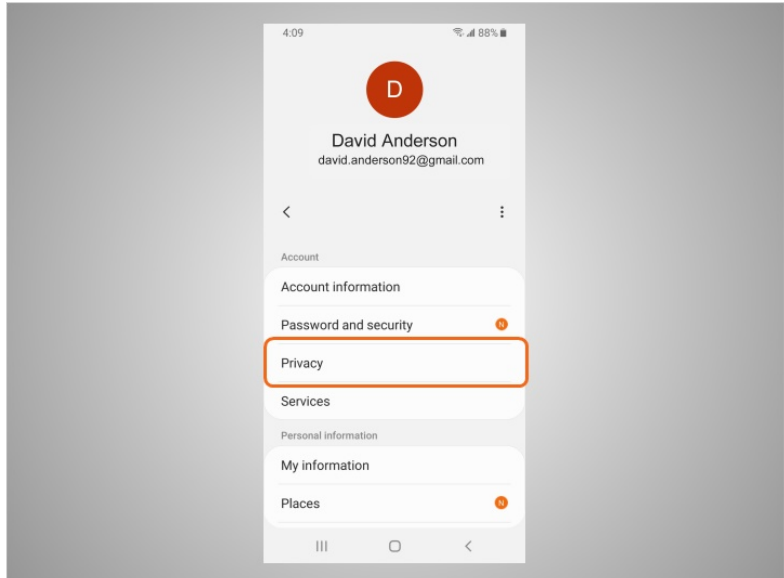

luego toca "Privacy" (Privacidad) y sigue las indicaciones. Dependiendo del fabricante del dispositivo, la forma de establecer la configuración de privacidad podría ser diferente. Con la variedad de dispositivos móviles Android, es posible que note ligeras diferencias entre su dispositivo y este ejemplo.

#### Proporcionado por AT&T Connected Learning + Public Library Association 9

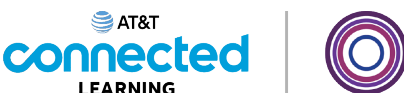

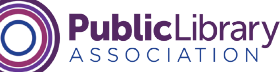

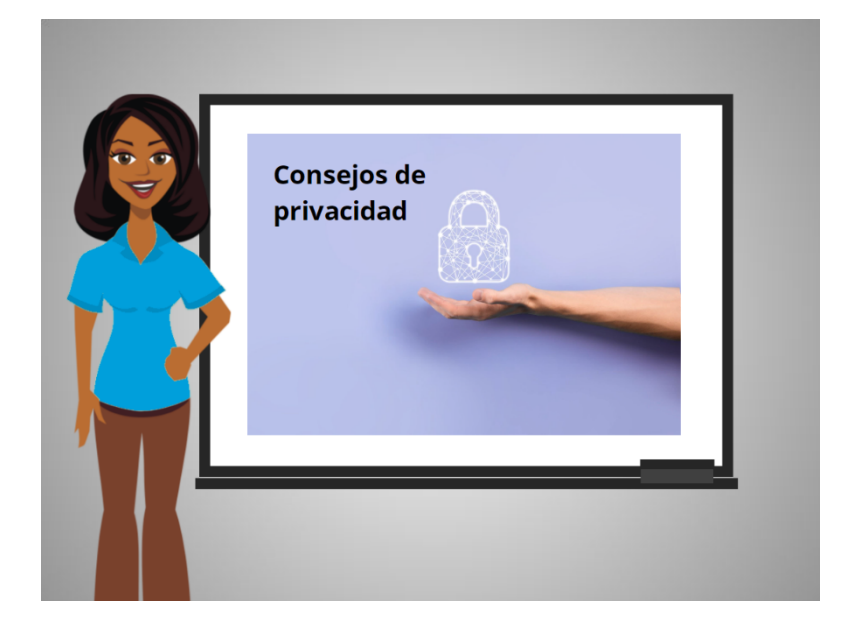

Aquí hay algunos otros consejos para mantener la seguridad de sus dispositivos y su información.

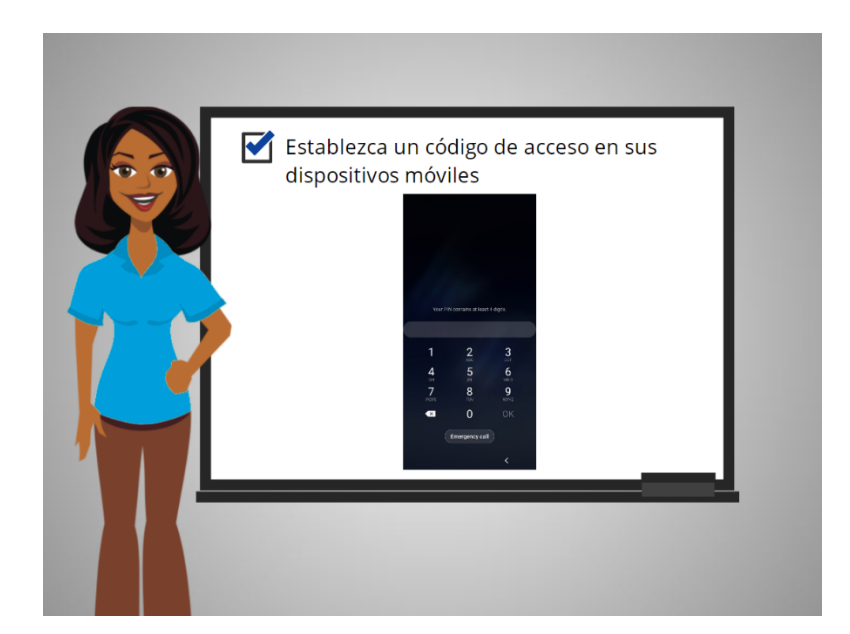

Recuerde establecer un código de acceso en todos sus dispositivos móviles para evitar que alguien acceda a la información almacenada en el dispositivo en caso de pérdida o robo.

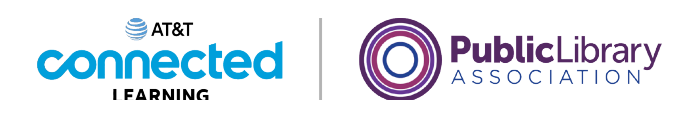

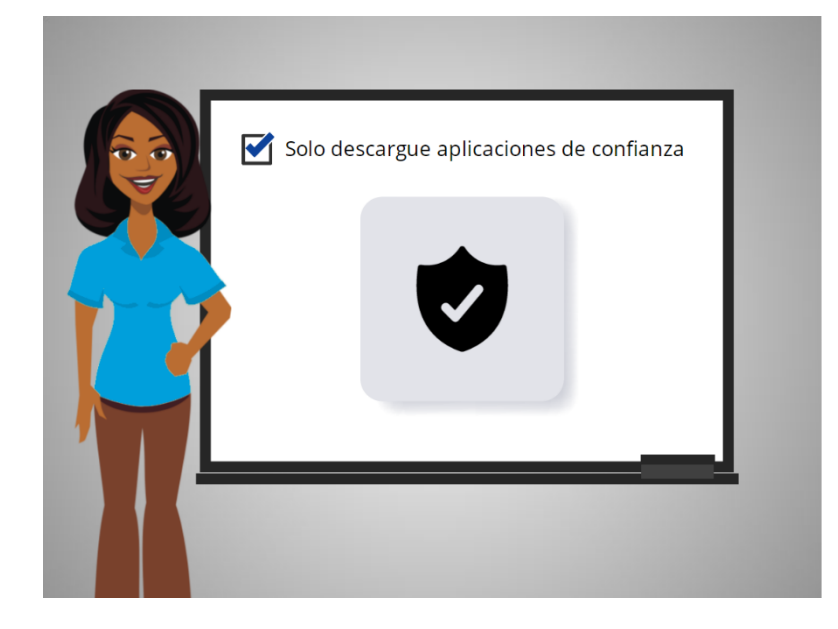

Solo descargue aplicaciones confiables, lo que puede determinarse mediante la lectura de reseñas, clasificaciones y declaraciones de privacidad.

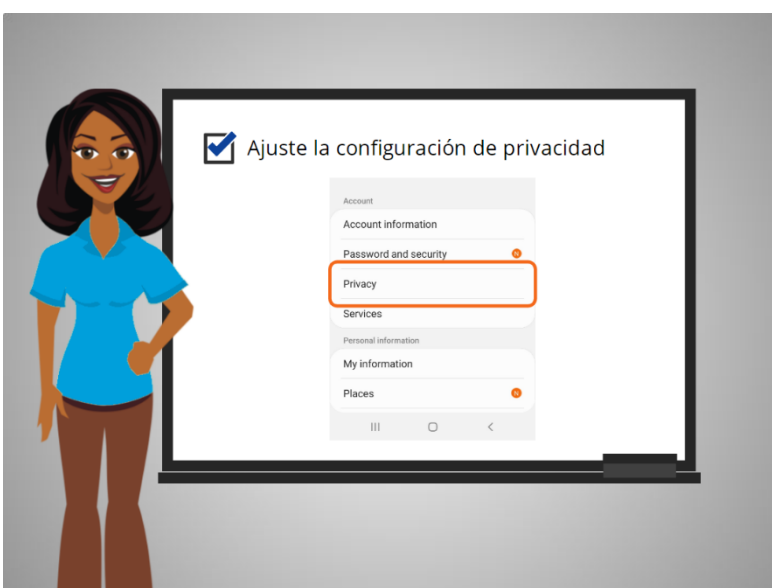

Revise la configuración de privacidad en su dispositivo y ajuste su configuración para controlar qué aplicaciones que tienen permiso para acceder a su cámara, ubicación, micrófono e información personal.

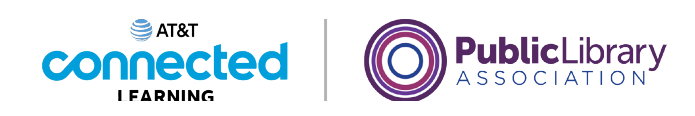

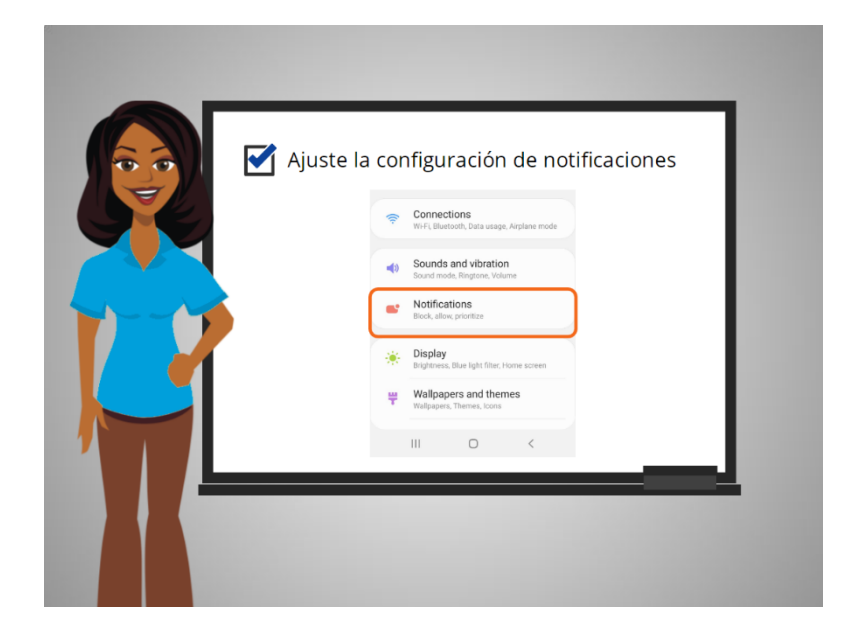

Ajuste sus notificaciones para cambiar la cantidad de contenido que se mostrará en la pantalla de bloqueo cuando reciba mensajes entrantes.

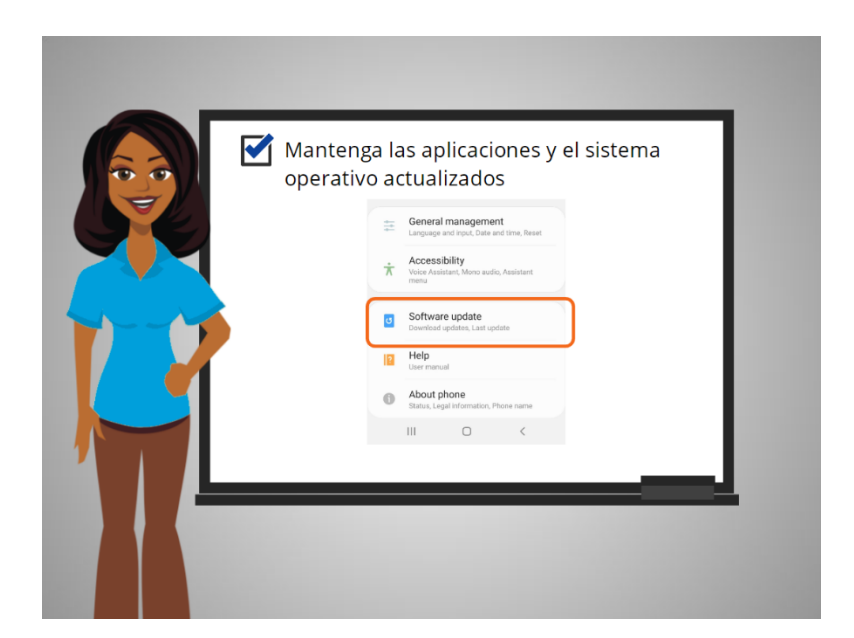

Asegúrese de verificar que las aplicaciones y el sistema operativo estén ejecutando las versiones más actualizadas disponibles o configúrelos para que se actualicen automáticamente.

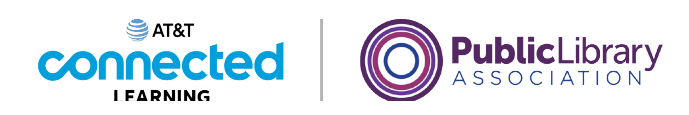

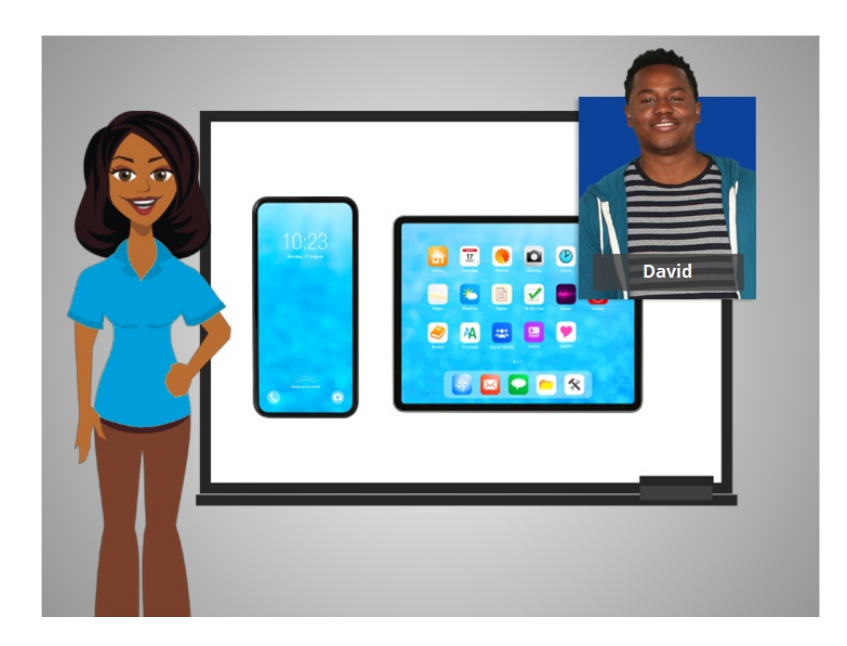

Felicitaciones, ayudó a David a conocer todas las funciones útiles al usar su dispositivo móvil Android. En la sección de práctica, únase a David para practicar lo que hemos aprendido en este curso.

## Proporcionado por AT&T Connected Learning + Public Library Association 13